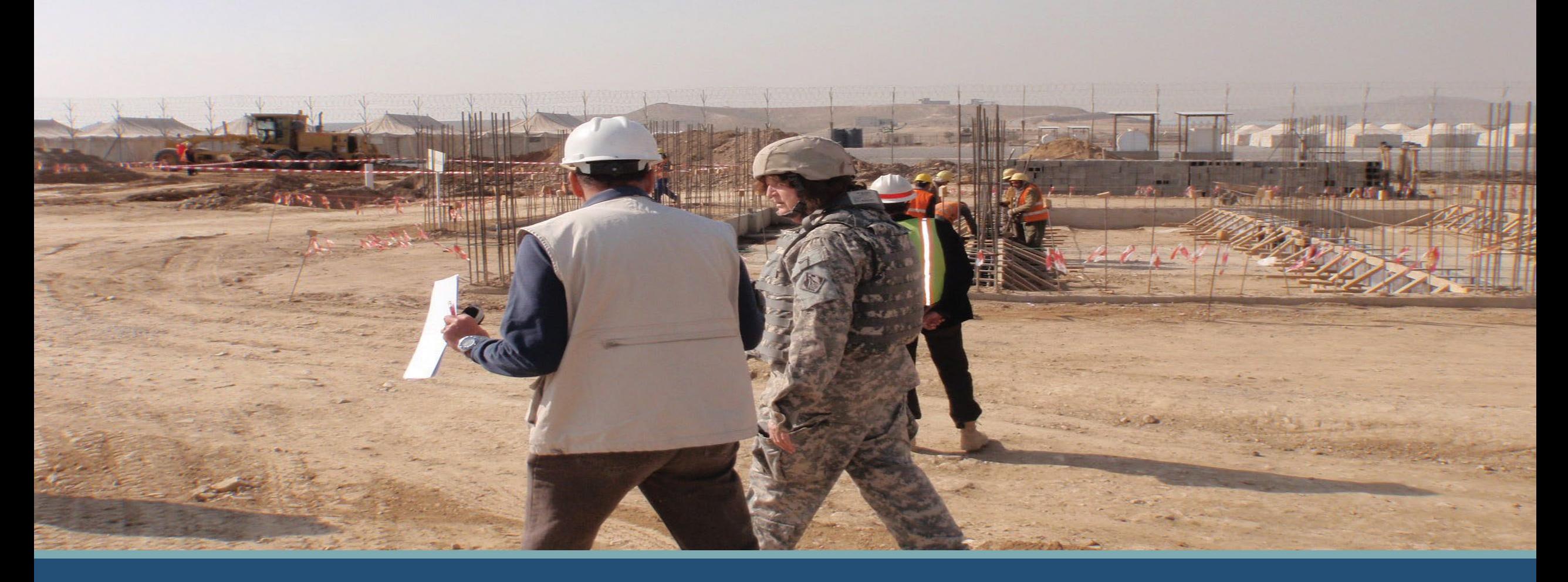

## JCCS Middle East Vendor User Guide

## What is JCCS?

The **Joint Contingency Contracting System (JCCS)** is a system that was created in 2006 to help US contract office personnel locate vendors overseas to contract with for US government contracts. an application to support identifying available vendors in your AOR and making sure they are safe to contract with and pose no threat to US assets or personnel.

- Centralized repository of vendors by region
- CAGE Code validation and referral
- Vendor Review
- Tooltips **(i)** to support users
- Flexible user management tools, so one person might manage multiple companies, or multiple people might work together on a single company.
- Internal Message Wall
- Account Status Indicators
- Solicitation feed from SAM and from local contract officers advertising available work.

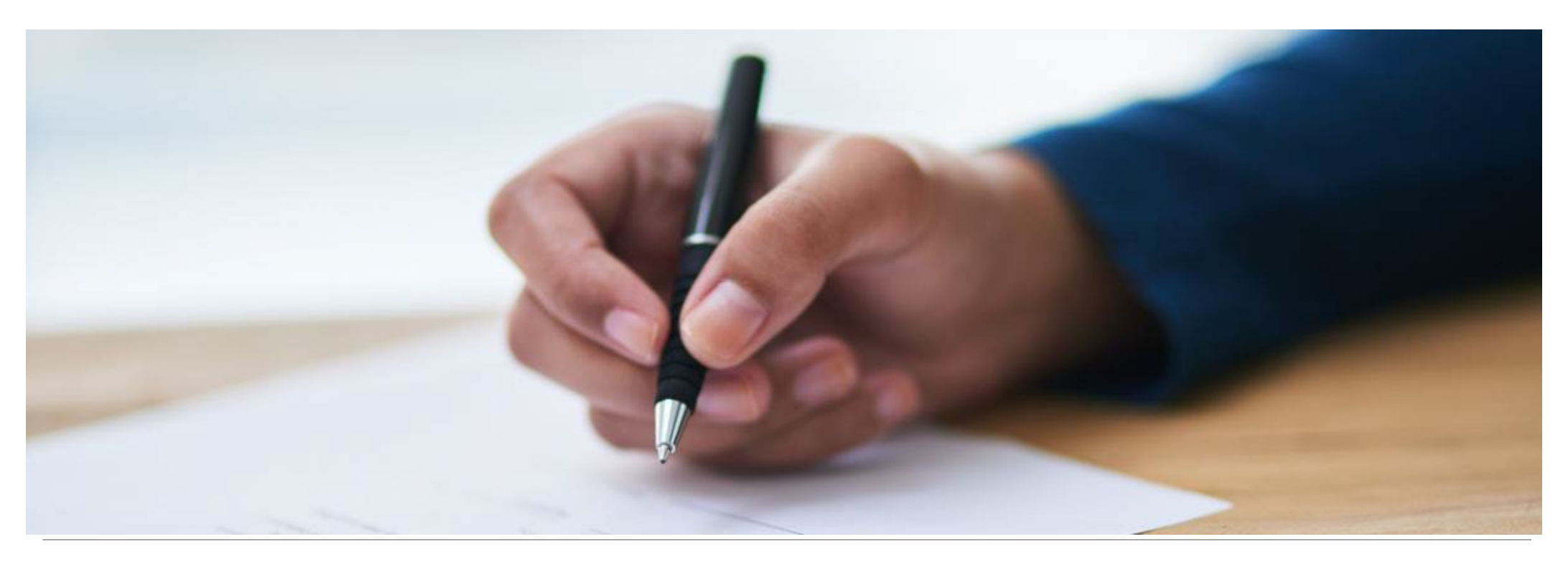

# Register Your Company

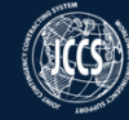

+0 Sign In

Resources

#### **Welcome, Vendors!**

The Joint Contingency Contracting System (JCCS) allows you to register to be reviewed for consideration for US Government contracts performed in Africa and Middle East. You will also be able to view solicitations available for local work in these areas and submit proposals in repsonse.

If this is your first time visiting JCCS, you can click Resources for user guides and FAQs to assist you with the registration process. Click Register to create your account.

Register

For Official Use Only © 2023 Joint Contingency Expeditionary Services - Defense Logistics Agency

## Registration

- 1. Go to: https://www.jccs.gov/jccscoe.
- 2. View the Government IT System message and click I agree.
- 3. Click **Vendor Login.**
- 4. Once on the JCCS Home Page, click **Register** to register for a new account.
- 5. Click **Helpdesk & Feedback** if you need to submit a helpdesk ticket.
- 6. Click Resources to view Frequently Asked Questions (FAQ) and download user guides.
- 7. Once you have clicked on Register the system will display a System Message
- Read the JCCS Privacy Notice and Usage Messages.
- 9. All of the data you enter into the JCCS system is protected and accessed only by authorized US personnel. They have been trained to strictly protect your private information.
- 10. Click **I understand and wish to proceed.**

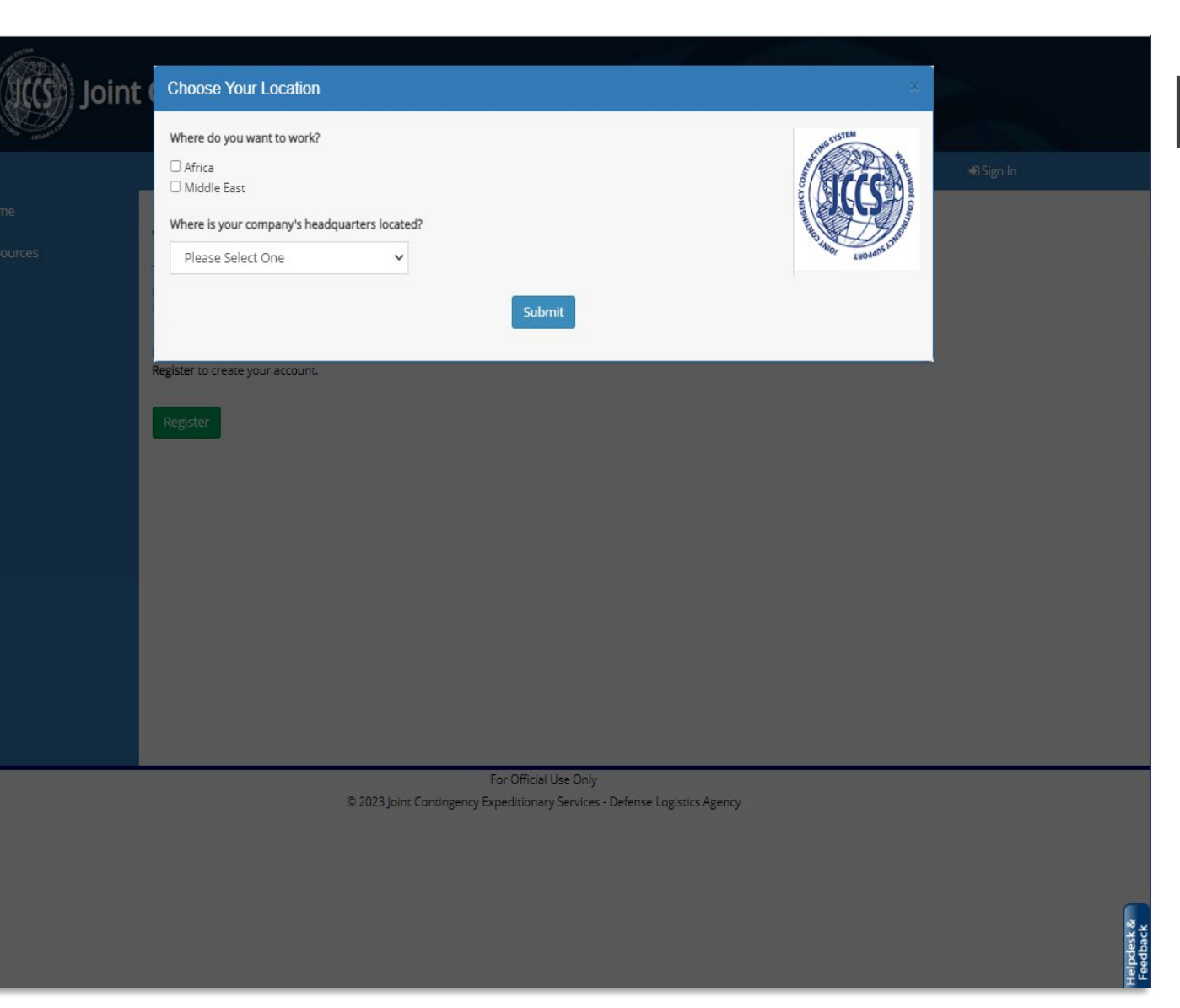

## Registration/Location

- 1. JCCS will display a **Choose Your Location** popup window.
- 2. Check the box(es) to indicate where you want to work.
- 3. Choose the country where your company is headquartered.
- 4. Click **Submit.**

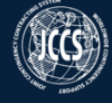

**W** Home Resour

### Joint Contingency Contracting System

DSign In

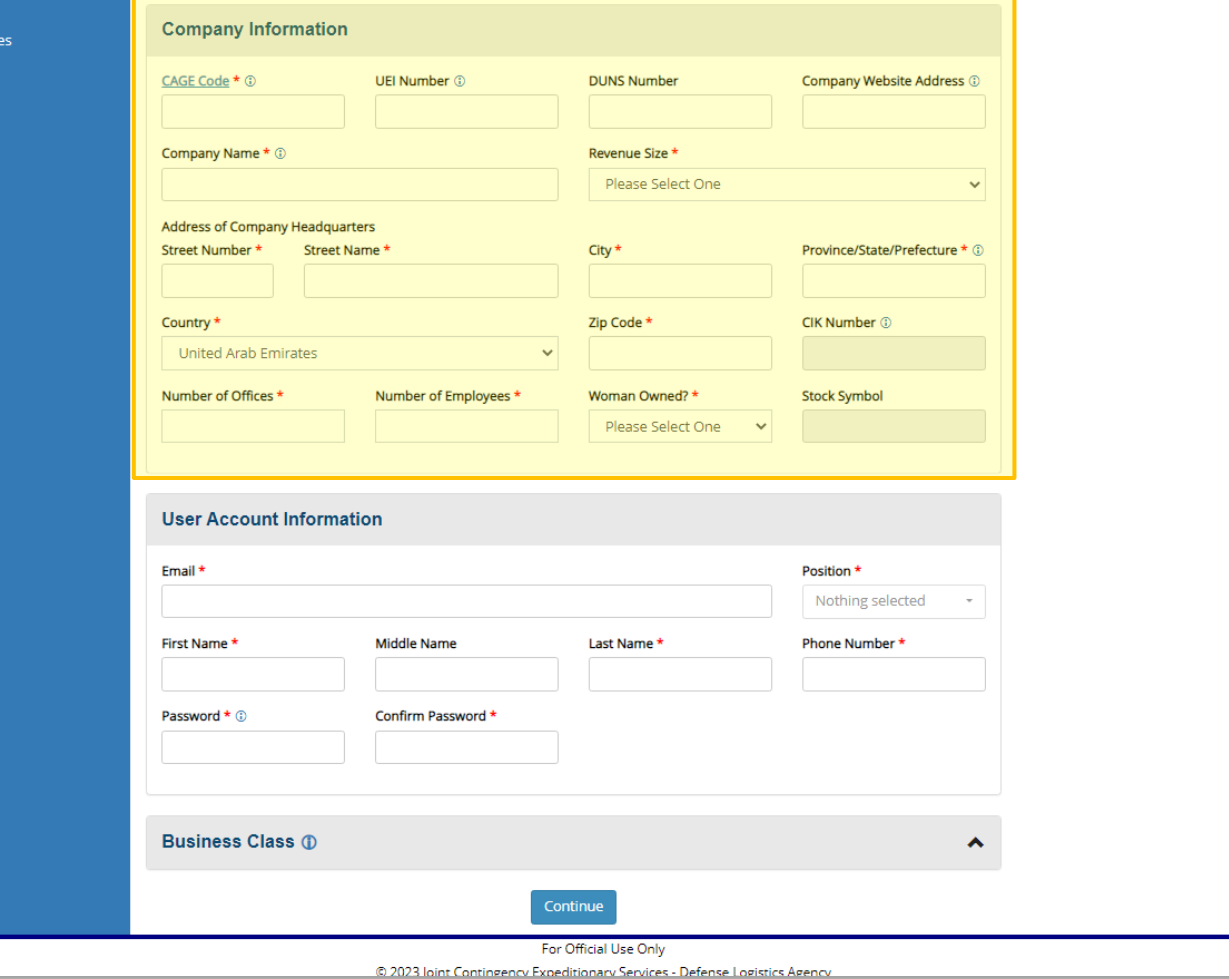

### Vendor Basic Profile

- **1. Cage Code:** In order for you to register your company within JCCS, you must enter your company's Cage Code.
- **2. UEI Number:** The Unique Entity Identifier is replacing the DUNS number. You can get a UEI number by going to the SAM website at [www.sam.gov](http://www.sam.gov/).
- **3. DUNS Number:** This is optional.
- **4. Company Website Address:** Enter your company's website.
- **5. Company Name:** Entering your CAGE Code will automatically populate this field.
- **6. Revenue Size:** Please select one.
- **7. Address:** Make sure to enter your street number and street name separately, and do not abbreviate your city or province/state/prefecture. JCCS has to accommodate address formats from all over the world, and contract office personnel will not be able to search for your company effectively if you use abbreviations.
- **CIK Number:** If you are a publicly traded vendor headquartered in the United States, enter this number.
- **9. Stock Symbol:** This is a unique identifier used to represent publicly-<br>traded companies in a specific market. If you have entered a CIK number, you will need to input your Stock Symbol as well.
- **10. Number of Offices/Employees:** For large companies, you may round your employee number to the nearest 10.
- **11. Woman Owned**: Please select Yes or No if your company is owned by a Woman.

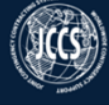

**\*** Home Resour

### Joint Contingency Contracting System

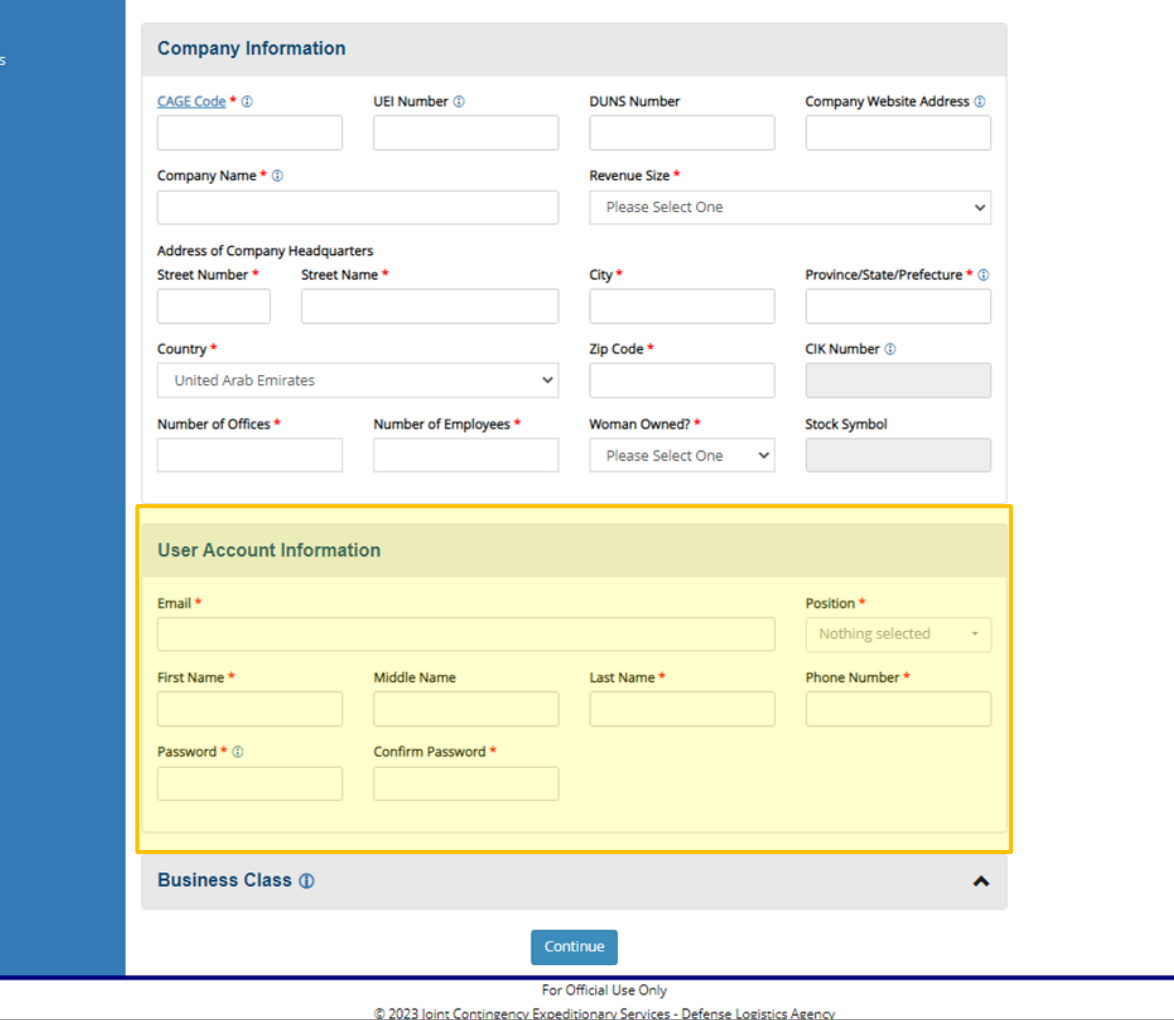

## User Basic Profile

- **1. Email:** This will also be your login for the JCCS website.
- **2. Position:** Click the dropdown box to select one or multiple positions.
- **3. Phone Number:** This should be the number you use for work.
- **4. Password:** Your password must be a strong password with a minimum of 15 digits and at least one capital letter, lower case letter, symbol, and number, our user profile information.
- **5. Business Class:** Select the Business Class applicable to your business and that your company actually performs.
- 6. Click **Submit** at the bottom of the page.

D Sign In

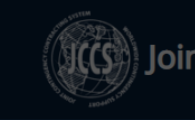

#### **Middle East Registration Notices**

#### What happens next?

1. You will receive an email to activate your account. 2. Log in and complete your questionnaire. Your account cannot be reviewed until your questionnaire is complete. 3. If you are being considered for a contract, a contract officer will submit your account for review.

#### **Important Notice**

Your account will not be reviewed automatically. If a member of a contract office wants to consider you for an award, then they will review your ICCS account and submit you for approval. Only a member of a contract office can submit your account for approval.

Please note that the ICCS helpdesk is strictly forbidden to answer questions about your account status and cannot review your account or submit your account for approval.

I have read and understood these notices

#### **Protect Your Data!**

- . The JCCS helpdesk and US government personnel will never ask for your password.
- Authorized personnel will only use email addresses ending in "mil" or "gov." If you receive a message from someone soliciting information, check to make sure their email address, and the addresses of anyone on the CC line, end in "mil" or "gov."
- . Never send sensitive information or documents (i.e. Passport, photocopies of IDs, financial information) via email. Please upload them to the correct places in your JCCS questionnaire. Anyone who is authorized to have this information should have JCCS access. If they do not have access, they are not authorized to have it and are not acting on behalf of the JCCS system or the US government.
- . Once your company is reviewed, this result cannot be changed. Anyone who claims to be able to change this result is committing fraud.
- . Registration in JCCS is free. Anyone charging you a fee to register you is defrauding you.
- . If you are unsure about whether you should respond to an email or phone call, please submit a ticket to the ICCS helpdesk or ask your contract officer.

I have read and understood these notices

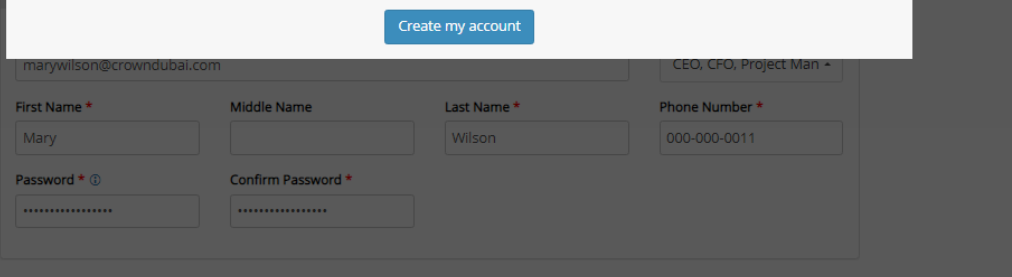

## Registration Notices

- It is important to note that only contract office personnel can review your account. The JCCS Helpdesk is specifically forbidden to review your account, submit your account for review, or tell you your account status. The helpdesk is for technical assistance for the website only.
- 2. After reading these notices, check the boxes for both I have read and understood these notices.
- **Sigmulary account : Click on the Create my account of Create my account** button. You will receive an email to validate your email address and activate your account within 24 hours. Click the link to activate your account. You will not be able to log in until you have activated your account, so make sure to check your spam/junk email box if it doesn't arrive quickly.
- **4. Important!** Your account is not complete just because you registered. You must log in and complete your questionnaire before you are ready to be reviewed for base access.

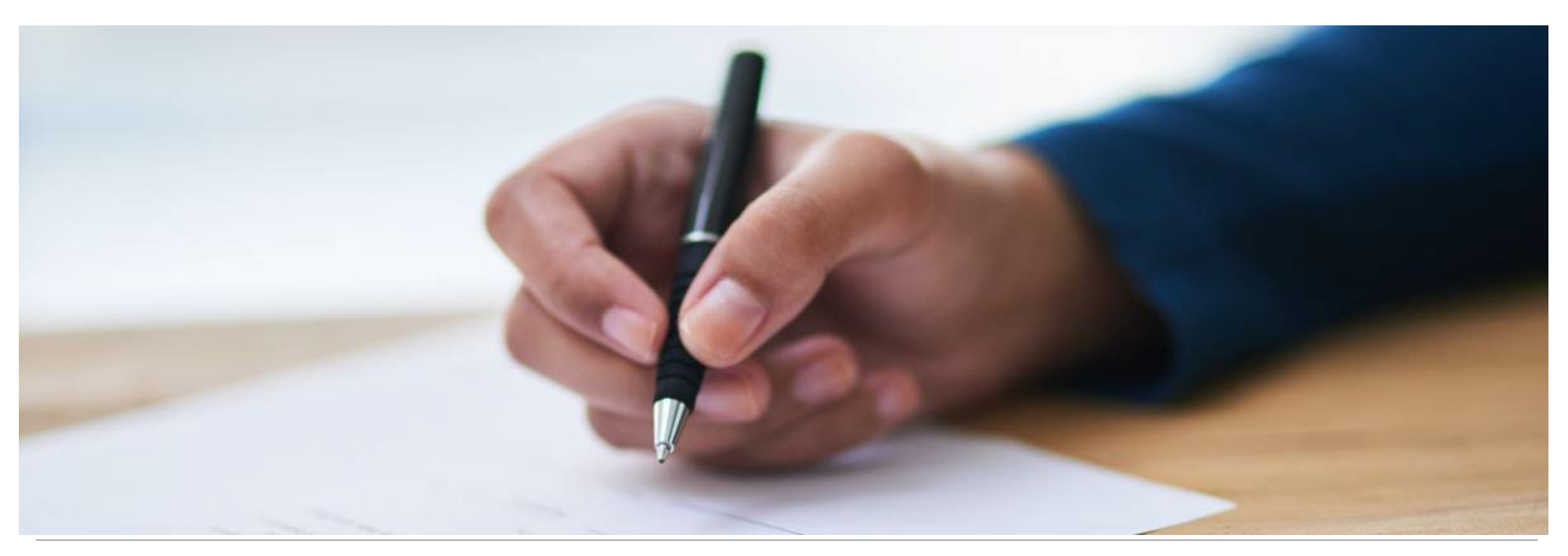

# Manage Company Personnel

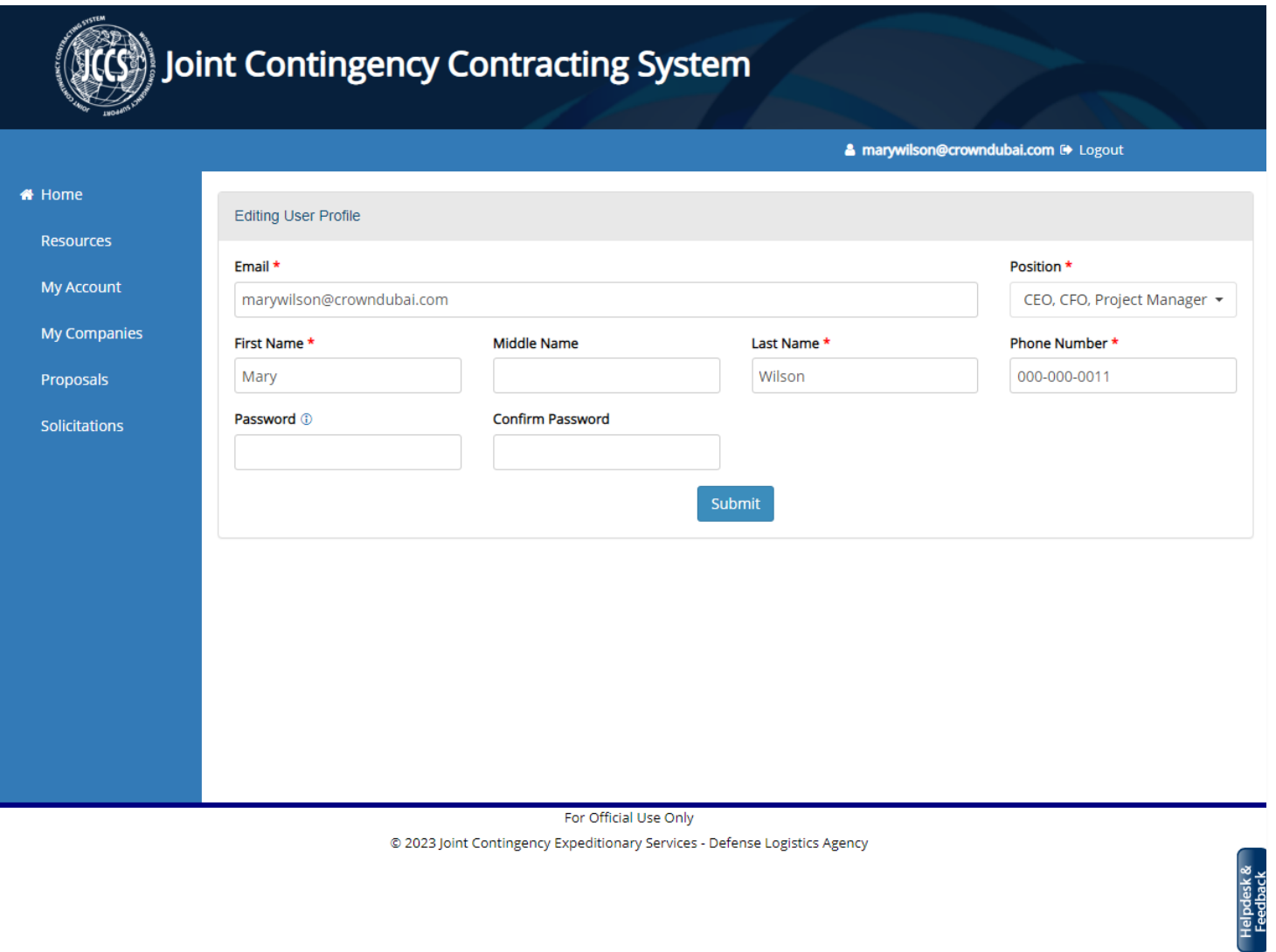

## Edit User Profile

- 1. If you need to update your personal information or email, click **My Account**.
- 2. Edit whichever fields you would like to update.
- 3. Enter your password. **Note:** You must enter your password to make any changes to your account.
- 4. Click **Submit**.
- 5. You will receive a message confirming that your profile has been updated.

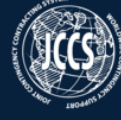

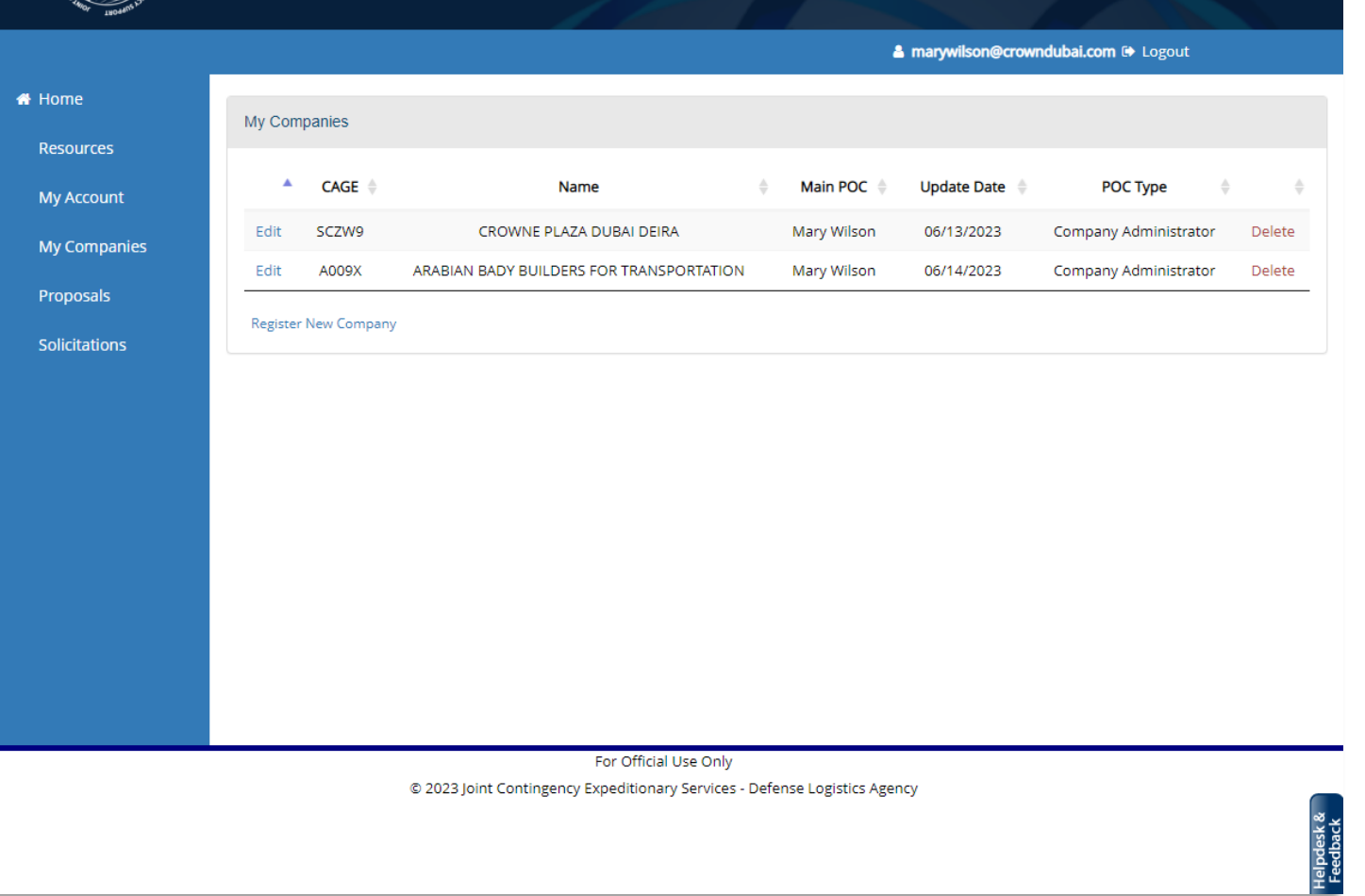

## My Companies

- 1. You can add and register more than one company in JCCS. When you click **My Companies,** you will see all the company accounts that are under your control.
- **2. POC Type**: Each company can have more than one person assigned to manage it. If you have multiple persons managing your company, you will notice they have a different **POC Type**.
- 3. The **Company Administrator** is allowed to edit the company profile and give other users permission to edit the profile.
- 4. A **Point of Contact** can edit the company profile but cannot give other users permission to access it.
- 5. JCCS allows one person to manage multiple companies.
- 6. Click **Register New Company** to add a new company to the system.
- If you want to allow someone else to help manage one of these companies, click **Edit.**

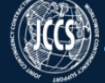

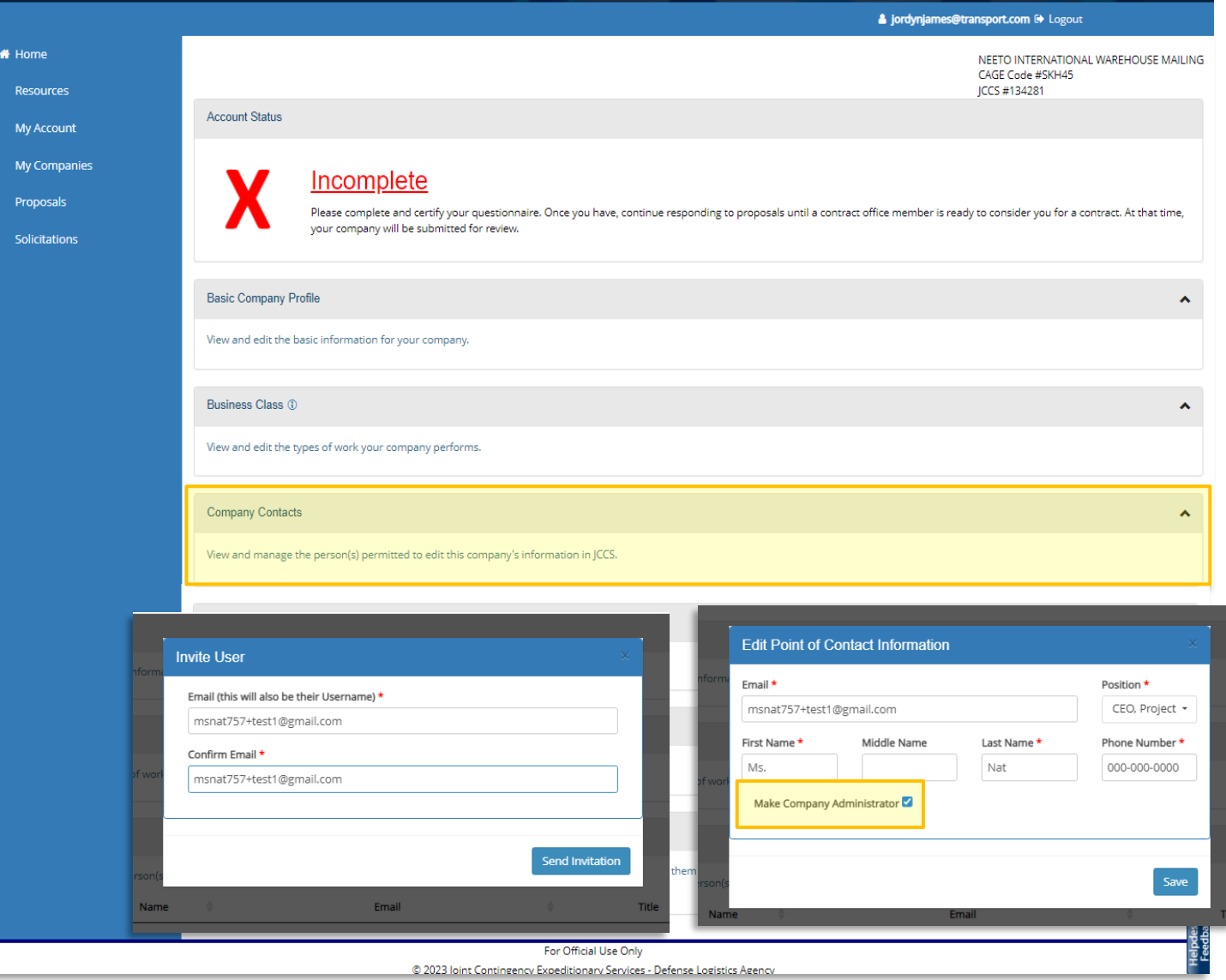

## Company Contacts

- 1. You will be taken to that company's profile page. Open **Company Contacts,** and you can invite additional persons to edit and manage your company.
- **2. Invite Contacts:** Click **Add Contact,** input their email, and click **Send Invitation.**
- That person will receive an email invitation with a link to sign in and manage this company.
- **4. Edit Company Administrator:** The Company Administrator is the only person that can invite additional persons into JCCS to manage the company.
- **5. Designate a New Company Administrator:** If you are leaving the company, click **Edit** beside the Point of Contact that is replacing you, check **Make Company Administrator,** and click **Save.**
- 6. You will still be attached to the company, but that person will be the new Company Administrator.

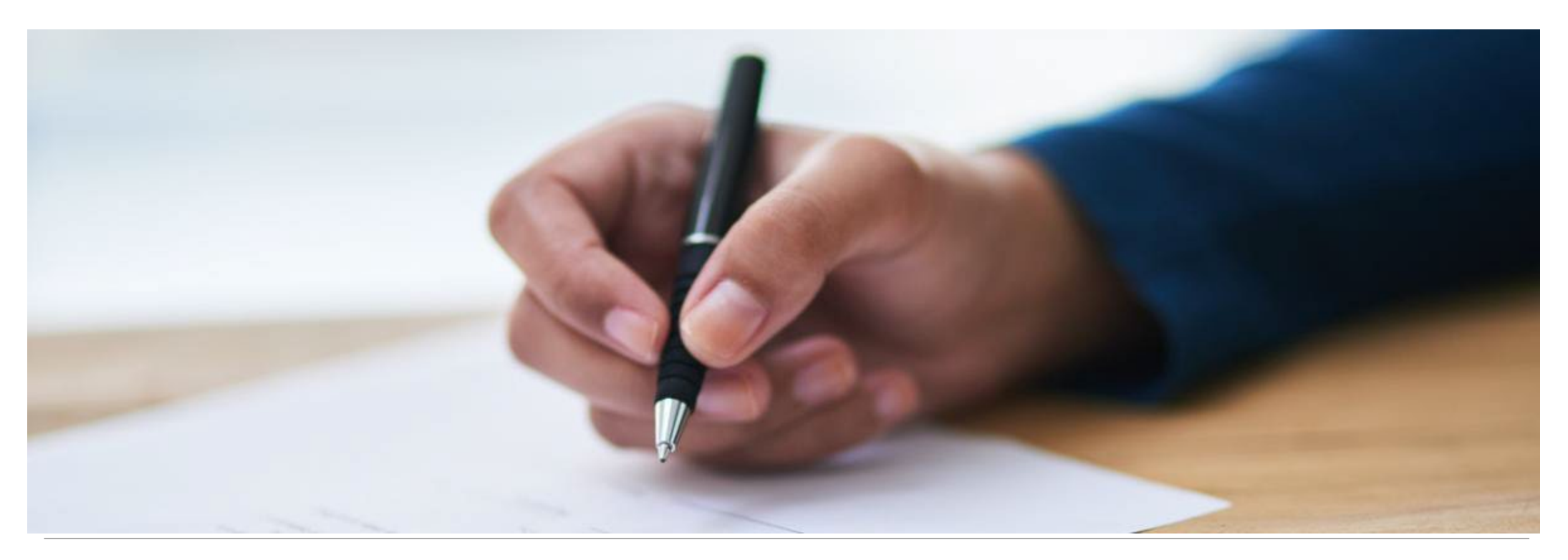

# Complete Your Questionnaire

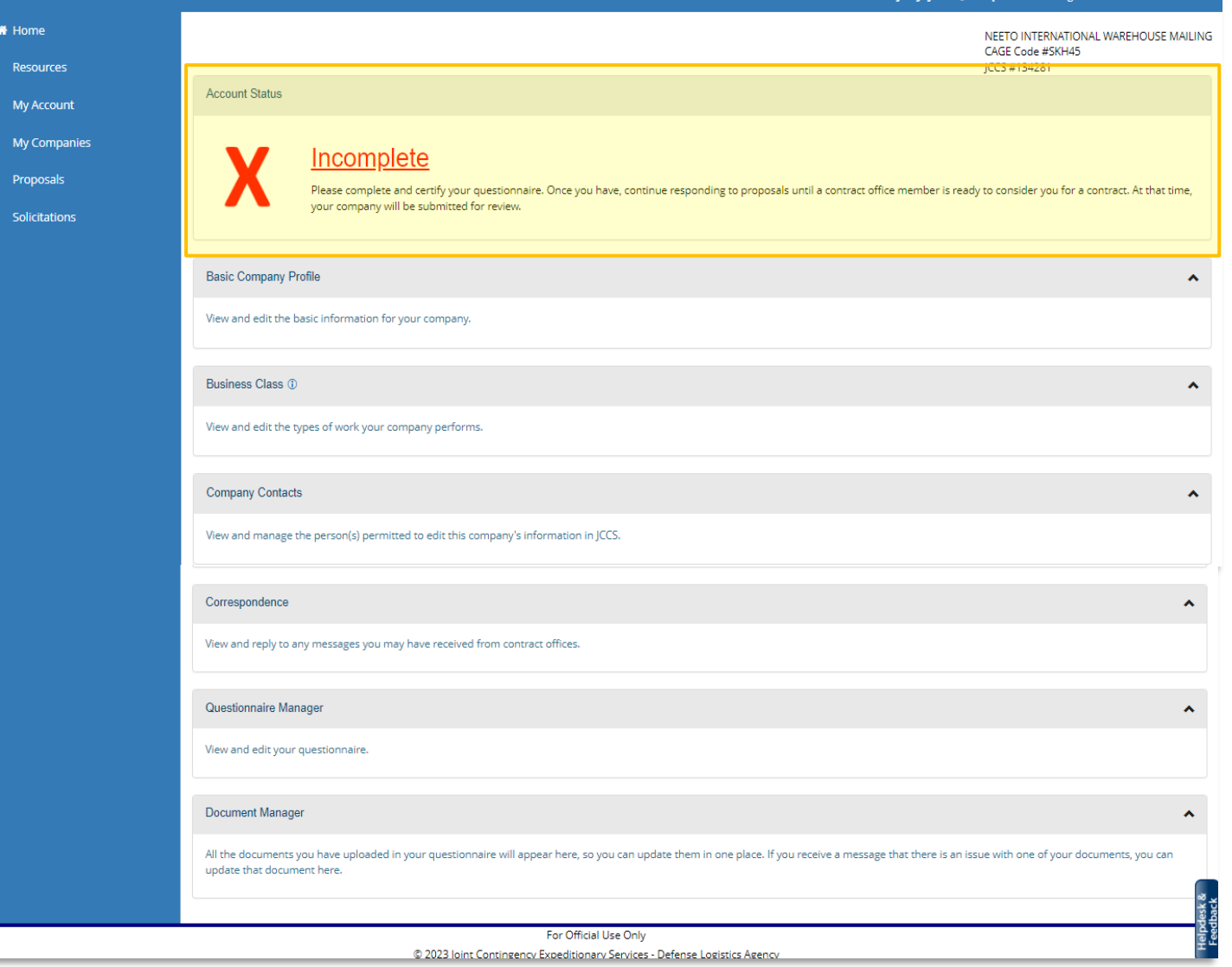

### Account Status

At the top of your company profile, you will see your **Account Status.** This indicates whether any information is missing. When you first log in, it will show as Incomplete, since you have not yet finished your questionnaire. You may see any of the following statuses:

- **Incomplete (Red X):** Please complete and certify your questionnaire. Once you have continue responding to proposals until a contract office member is ready to consider you for a contract. At this time, your company will be submitted for review.
- **Ready for Review (Black circle)**: You have input all required information and your account is now ready to be reviewed. Please continue searching for and responding to solicitations, and your account will be submitted for review when a contract office is considering you for a contract.
- **Complete (Green check mark)**: Your review is complete, and your company is permitted to contract in Middle East until (the system will display an expiration date)
- **About to Expire (Orange Exclamation Point):** Your clearance for Middle East expires on (will display an expiration date). Please make sure your basic profile and questionnaire information are up to date and no documents have expired. A contract office member will have to submit your account to be reviewed again.
- **Expired (Red X) :** Your account needs to resubmitted for review. If you are actively performing on a US contract, please speak to your contract office and let them know your JCCS status has expired. If you do not have any active contracts, please continue to respond to proposals, and the contract office will resubmit you for review once they are considering you for a contract.

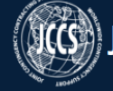

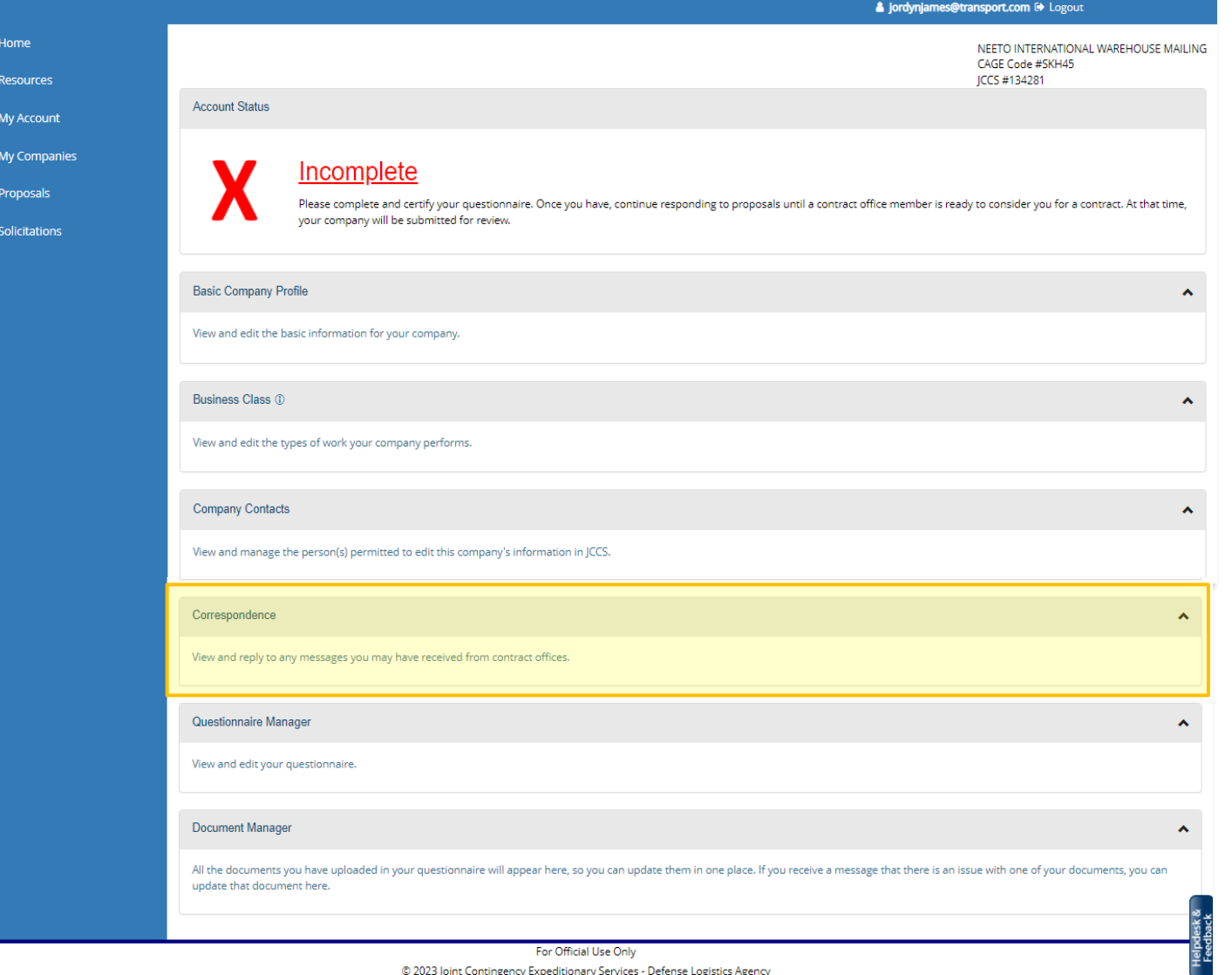

### Correspondence

The **Correspondence** area allows you to receive messages from contract office members. Make sure to check this section when you log in, especially after your account has been submitted for review. Any questions or issues with your account can be discussed here.

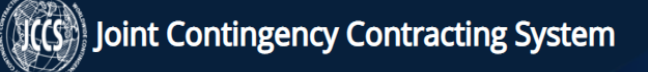

\* Home Resour **My Aco** My Cor Propos Solicita

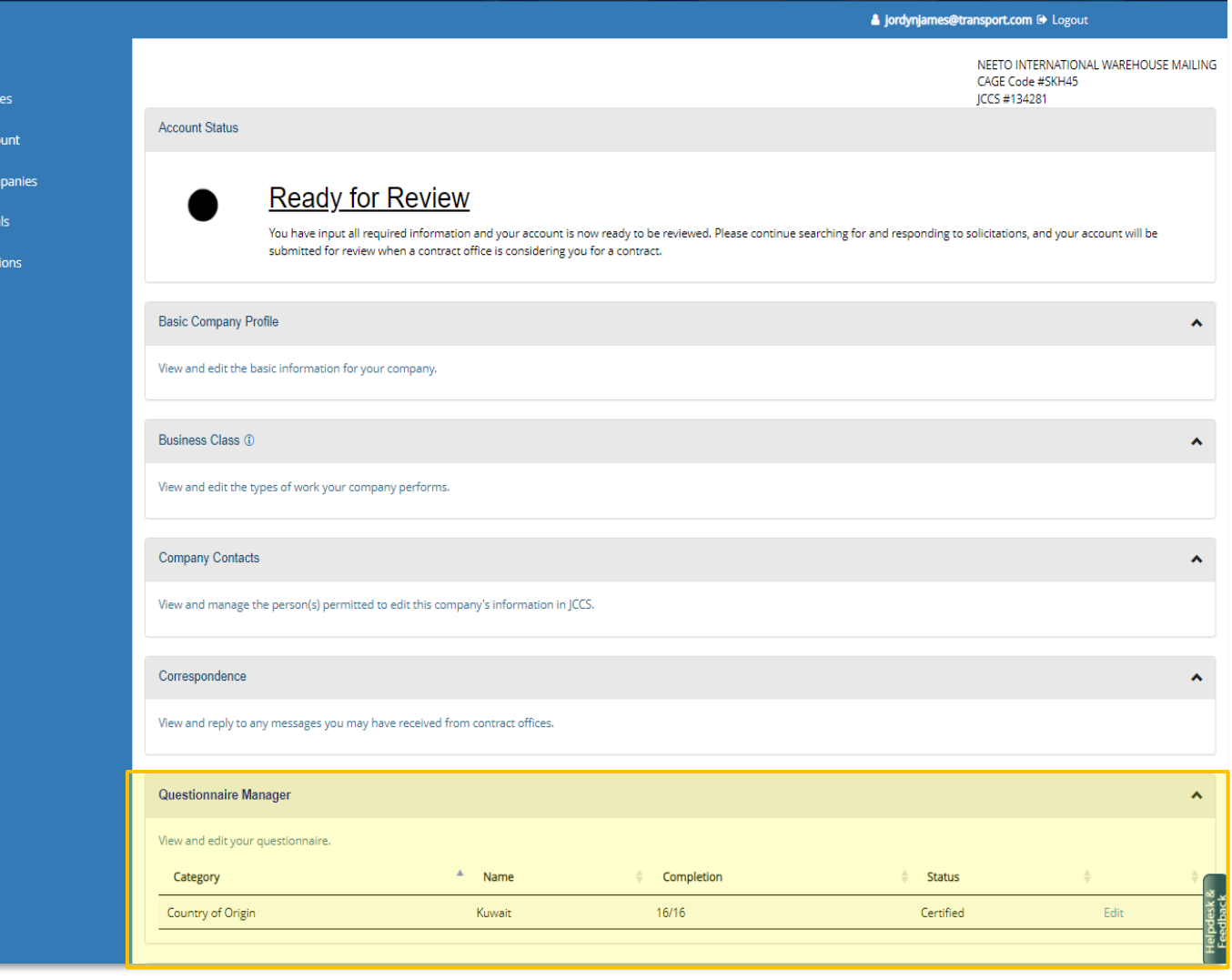

### Questionnaire Manager

- 1. You must complete your questionnaire before your account will be reviewed. Once it is done, your account status will change to *Ready for Review.*
- **2. Country of Origin**: This is automatically assigned based on the address you entered for your company. It cannot be edited.
- **3. Name**: The country this questionnaire is asking about.
- **4. Completion**: How many questions have been completed out of the total questions.
- **5. Status**: When it is complete and certified, it will be marked **Certified**.
- 6. Click **Edit** to open the questionnaire. It will open in a new browser tab.

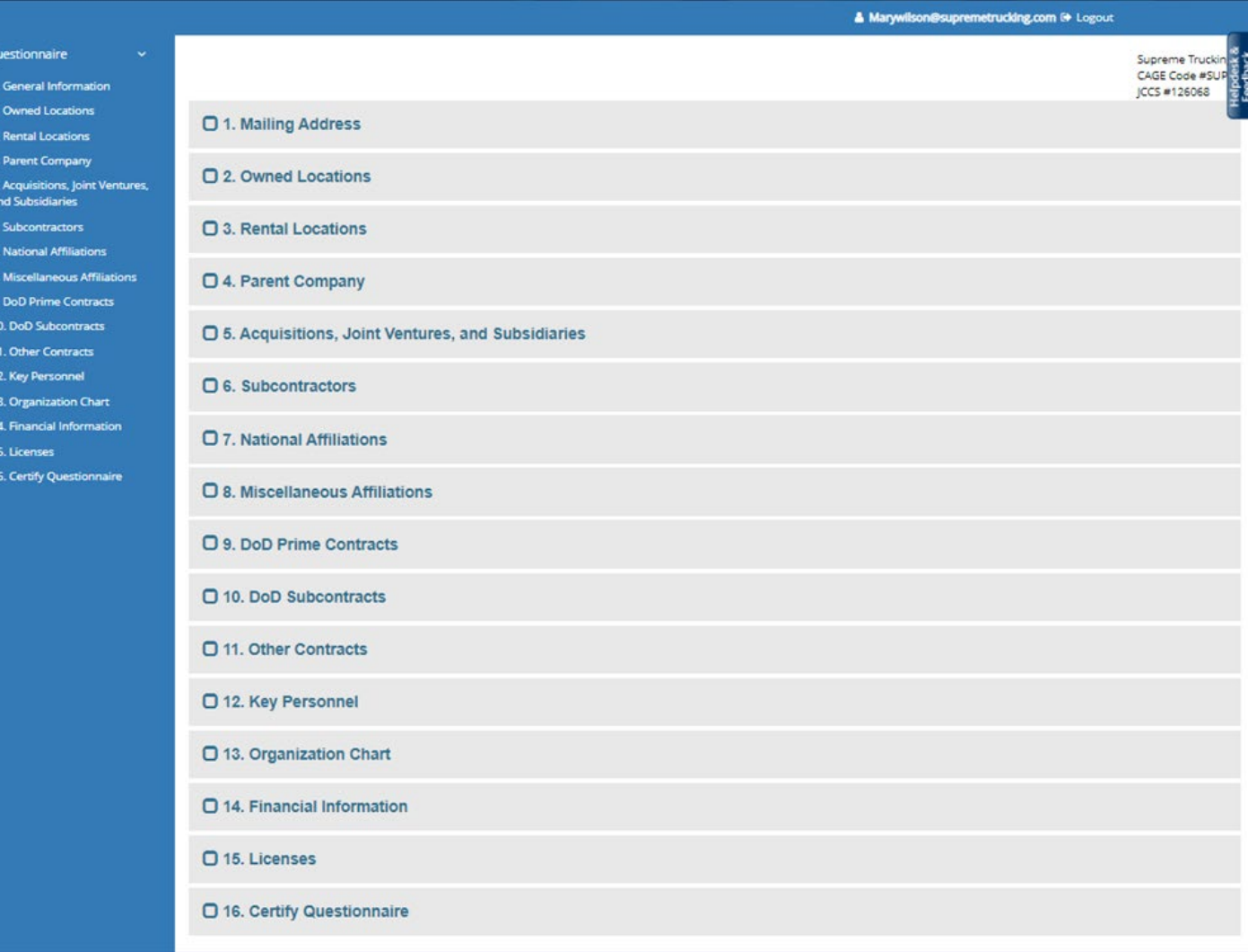

## Edit Questionnaire

- 1. Every section is required to complete the questionnaire, and most are selfexplanatory. As you complete each one, the header will turn green to indicate the required information has been provided.
- 2. If something seems inapplicable, finish the rest of the questionnaire to the best of your ability, and then ask a contract office member for assistance.
- 3. Each section of the questionnaire loads and saves separately, so if you are on a slower internet connection, you are less likely to encounter timeout issues.

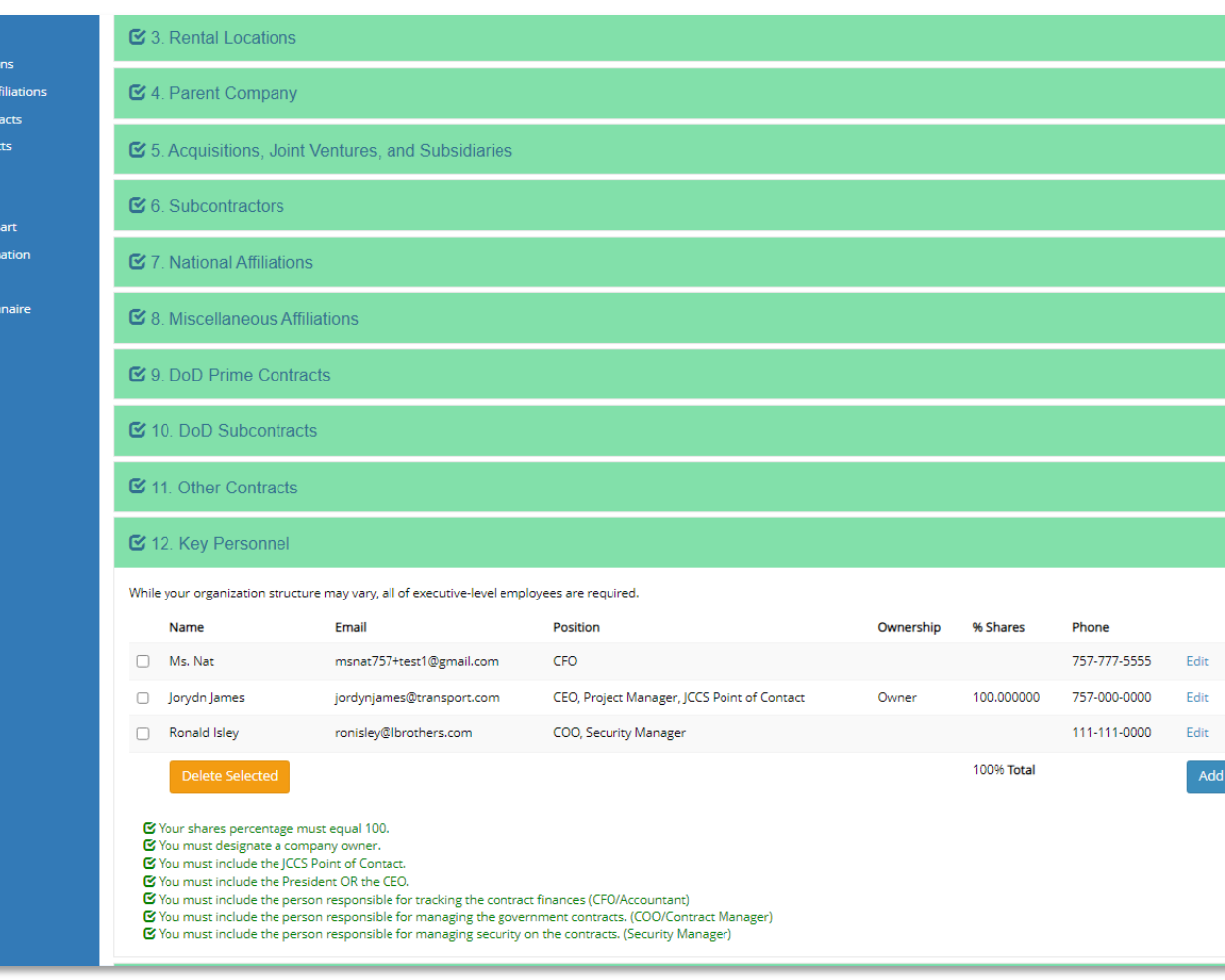

6. Subcontractor .<br>National Affi

**Q** DoD Prime Co

2. Key Personn 3. Organization 4. Financial Infi 5 Licenses 16. Certify Questi

### Key Personnel/ Shareholders

- **1. Positions and Ownership**: JCCS will prompt you with text in red to indicate what information is required. Once you have provided it, the text will turn green.
- **2. Shareholder %:** This must equal 100% for the section to be complete.
- **3. Validation**: The requirement for personnel is that you include all executive-level positions as depicted on your organization chart. Your contract office will be checking to make sure the people on your organization chart match what is entered in section 12.

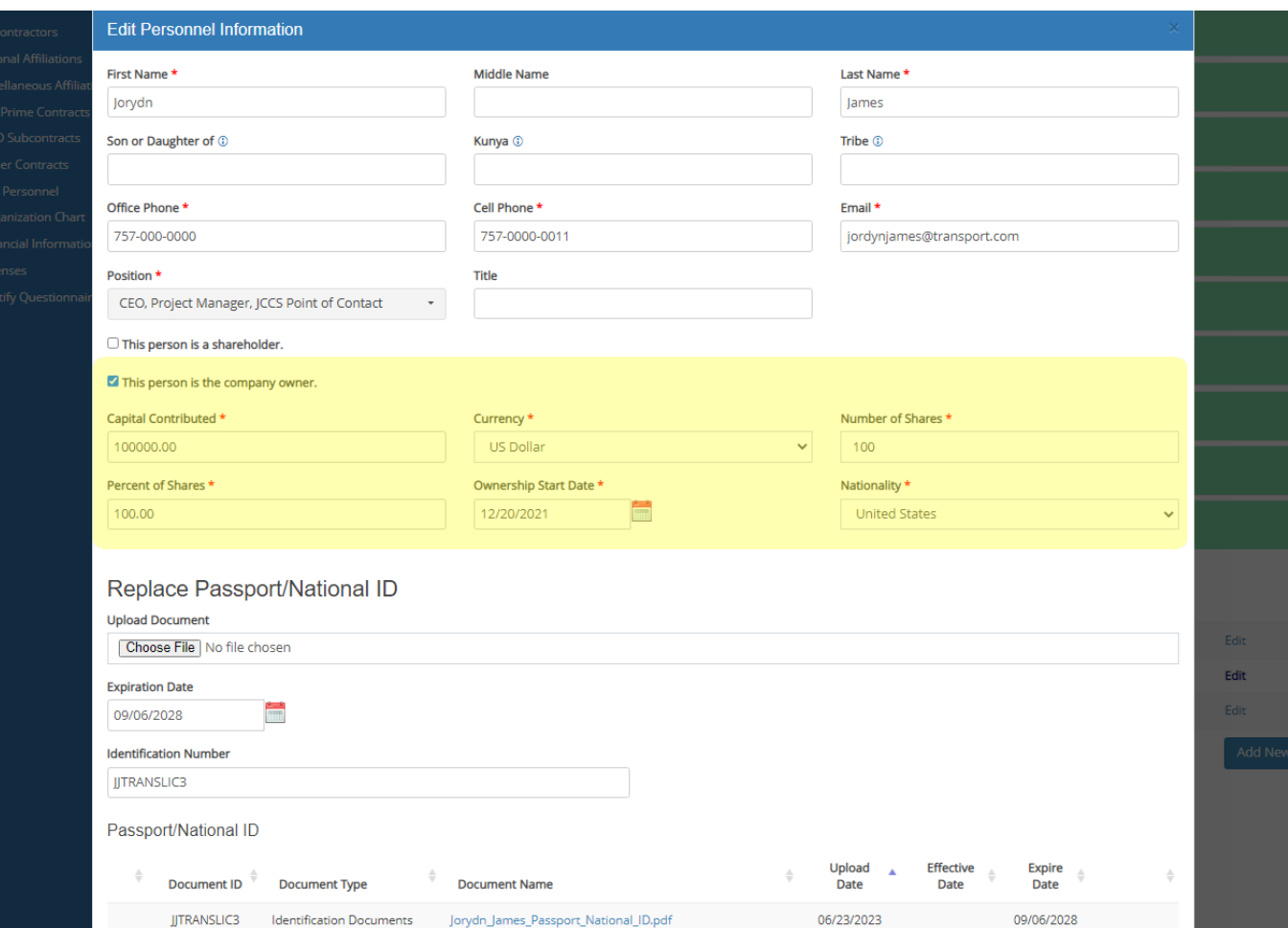

## Owner/Shareholder

- 1. If this person is a shareholder and/or owner, you can check the relevant box and the shareholder/information will light up to allow you to input the information.
- **2. Note**: Unless you check the box, the boxes will be grayed out.
- **3. 100% of shares are required to complete this section**. If you have shareholders that own less than 1% of a share, they can be combined into a single person called "Small Shareholders" and a list uploaded for them instead of the passport/national ID.

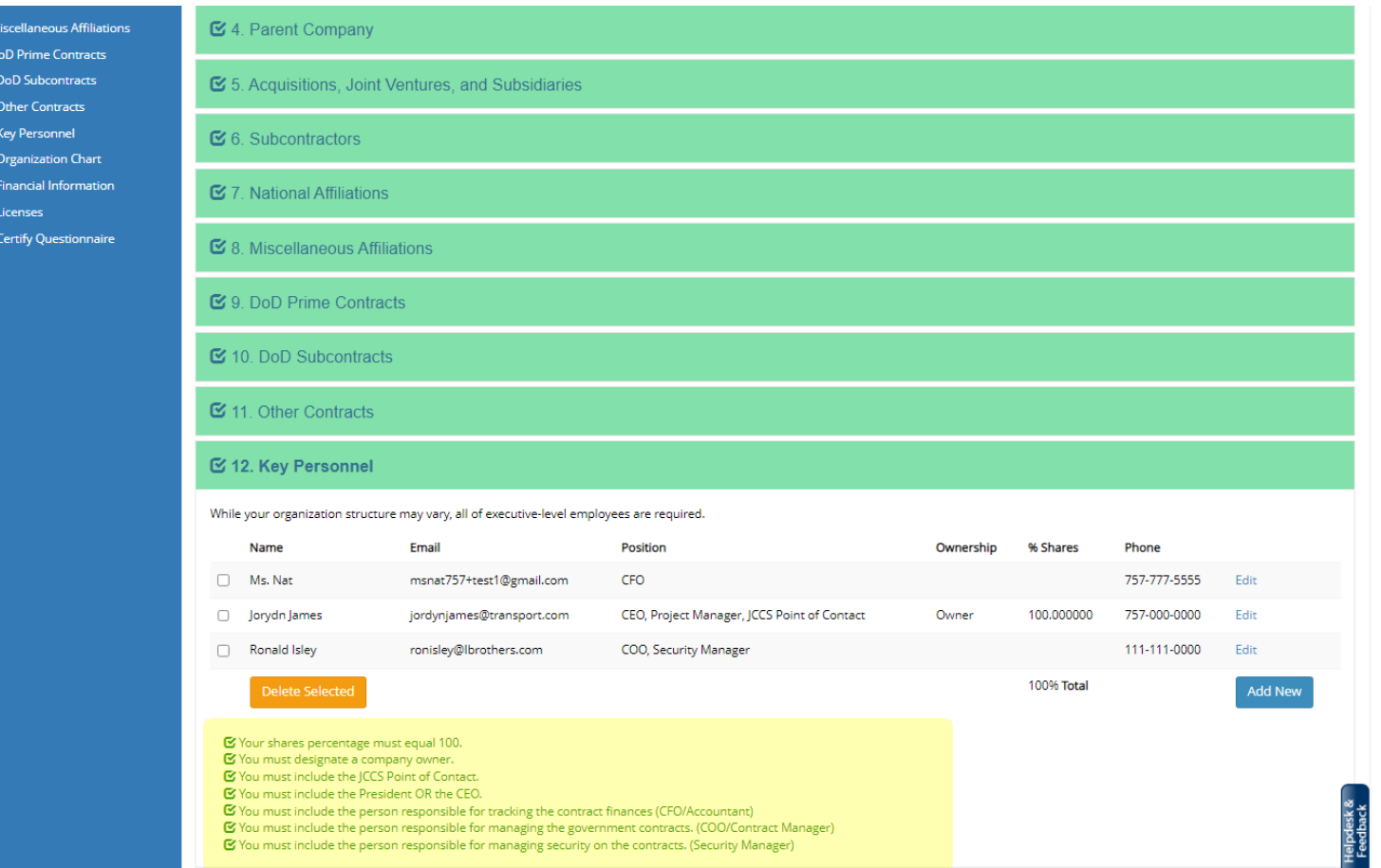

### Completed Section

1. This is what your corrected, completed section should look like! All positions are included, and all validations have turned green.

## Organization Chart

- 1. Your Organization Chart is a depiction of your company's executive-level personnel. Click Upload to add it.
- 2. Browse to the document, enter the file name and effective date, and click Save.
- 3. Accepted file types are .jpg, .jpeg, .png, .pdf, and Microsoft Office file types.
- 4. Maximum document size is 4 mb.
- 5. The document will appear in a small document manager.
- 6. Click Replace to replace the document.
- Uploading a document marks this section complete.

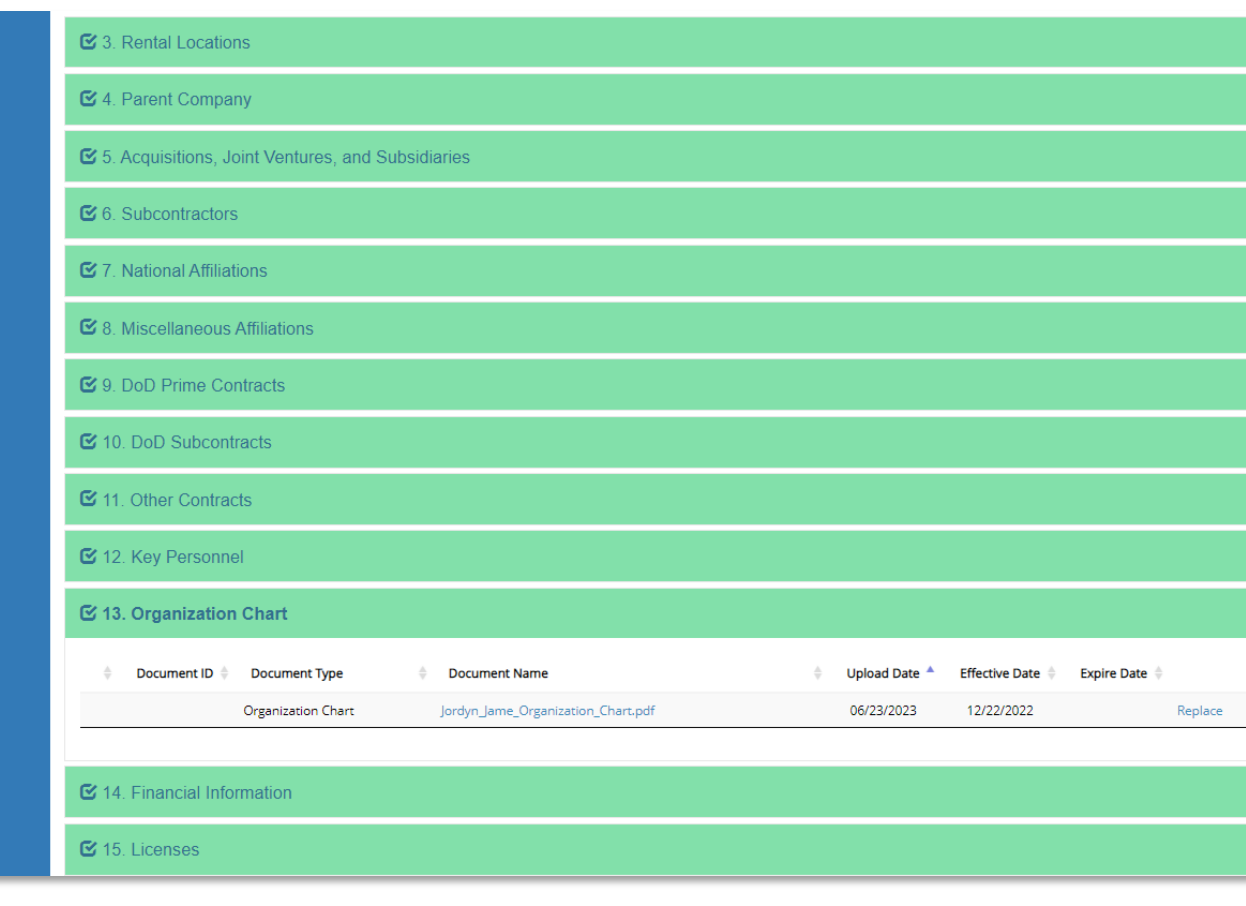

Subcontractors

5. License 16. Certify Questionnair

Miscellaneous Affiliati DoD Prime Contracts 0. DoD Subcontracts 1. Other Contracts 12. Key Personnel 3. Organization Chart

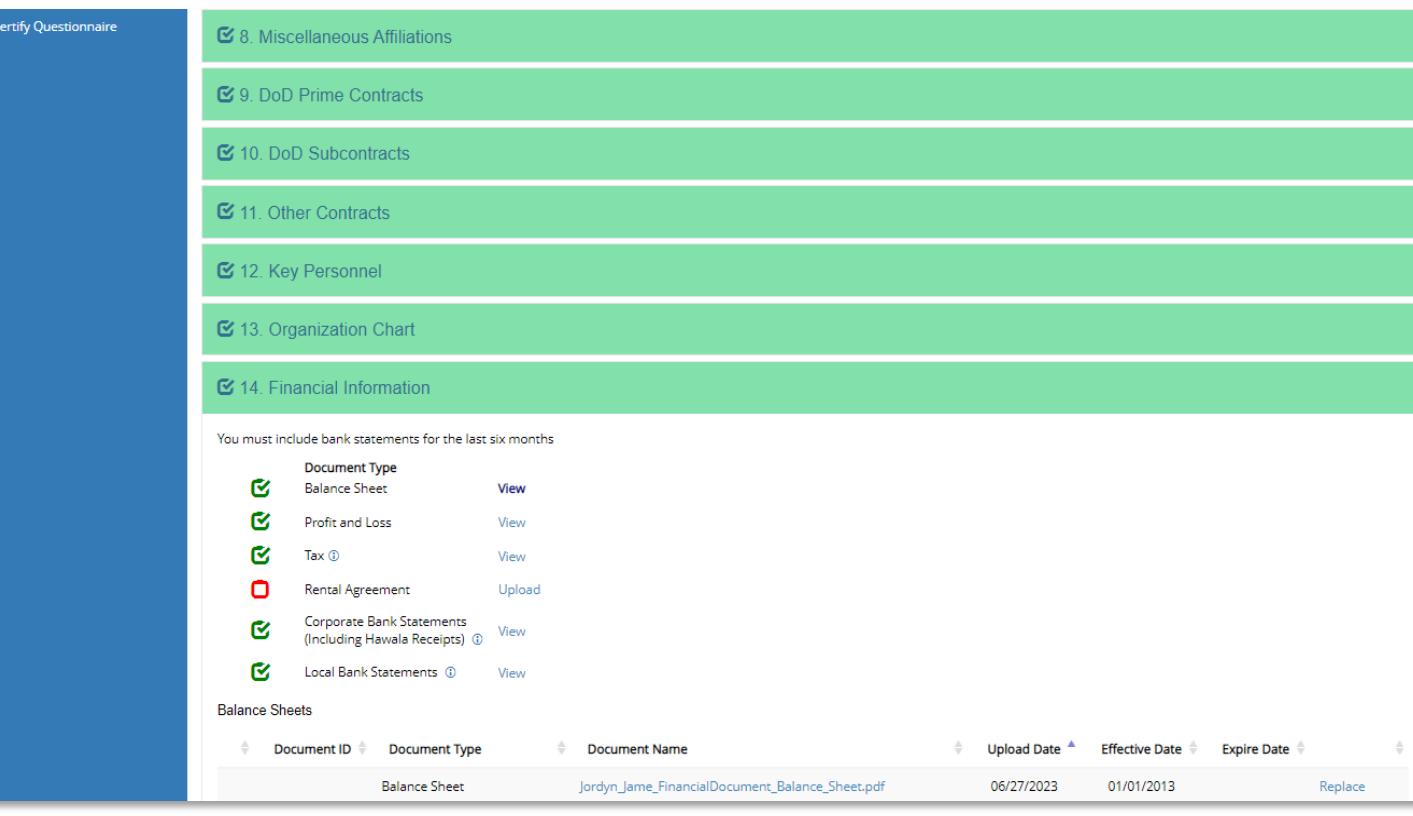

## Financial Information

- 1. You are required to upload the Balance Sheet, Profit and Loss Statement, Tax, Corporate Bank Statement, and Local Bank Statements. If your country does not have income tax, upload a document stating, "My country [Country Name], does not collect income tax."
- 2. As you upload each document, the red box will turn into a green checkmark.
- 3. If "Corporate Bank" is listed on your questionnaire, you must provide statements for the last six months.
- 4. If you have any local banks in CENTCOM, please provide their statements in that section.
- 5. Click **View** beside each document type to view the uploaded documents. You can click to upload a new document in their place.

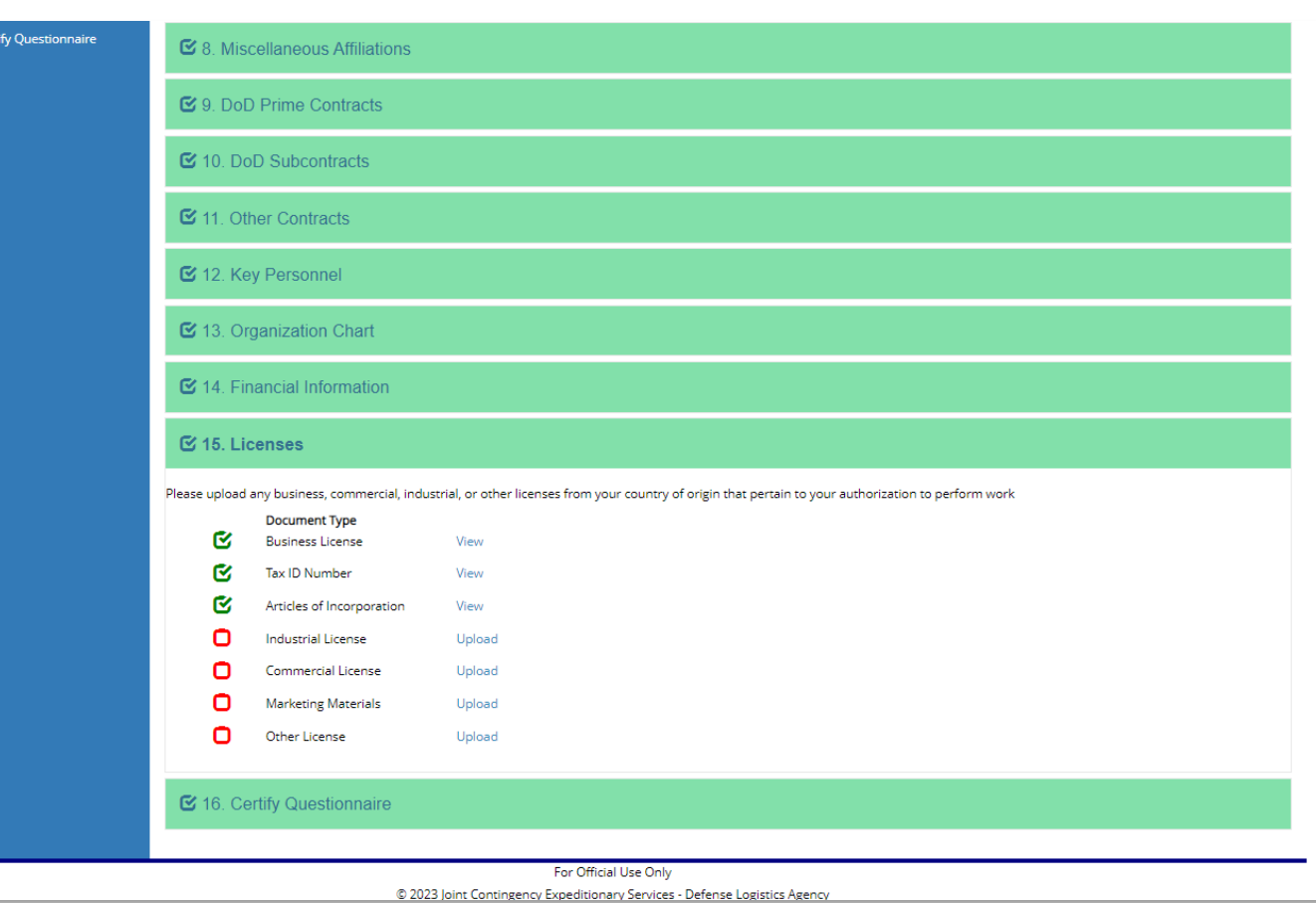

### Licenses

- 1. Section 15 works the same way as Financial Information.
- 2. Because of the wide variation in country and even local business standards, the only field required by JCCS is Business License. Once your business license is uploaded, this section will be marked complete.
- 3. If your country issues a Tax ID, Tax Certificate, or similar, you MUST provide it.
- 4. If your country uses an Articles of Association, you MUST provide it.
- 5. If you have an Industrial License, Commercial License, etc., please include those documents.

Helpdesk &<br>Feedback

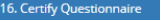

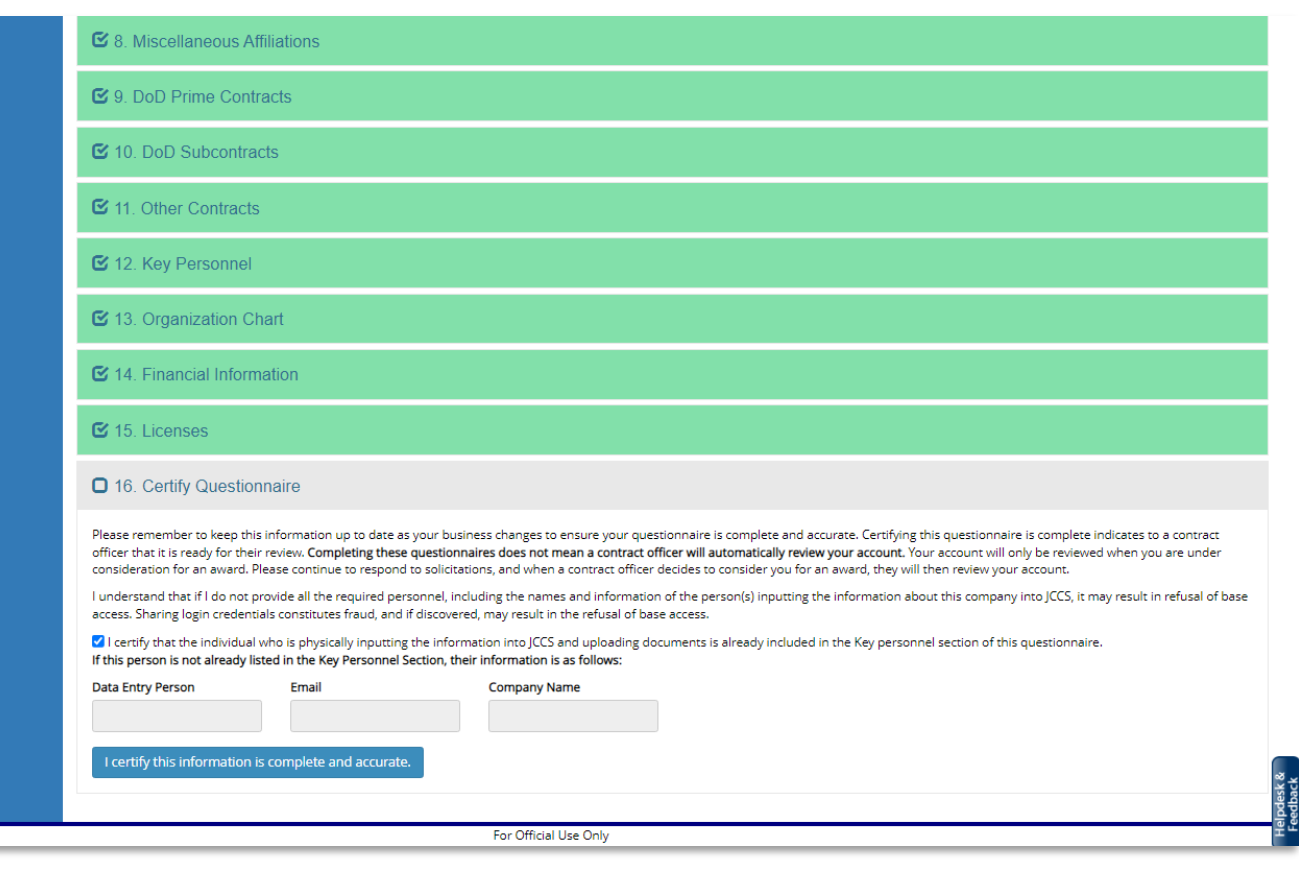

## Certify Questionnaire

- 1. Once all sections of your questionnaire are green, the certification section can be complete.
- 2. By checking the box, you are stating that you are the individual who physically inputted the information/ document into JCCS and whose name is listed in the Key Personnel section of the Questionnaire.
- 3. If the person who has inputted all the required information/documentation into JCCS is not listed in the Key Personnel Section, they will need to provide the following information: Data Entry Person (their name), Email address, and the name of the Company that they are associated with in order to certify the Questionnaire.
- 4. Once the box has been checked or the required information has been provided, Click **I certify this information is complete and accurate.**
- 5. Close this browser tab.
- 6. Once you have certified your Questionnaire you will see a pop-up window stating: "This Questionnaire has been certified".
- 7. Please click Close.

### $\left(\left(\zeta\right)\right)$  Joint Contingency Contracting System

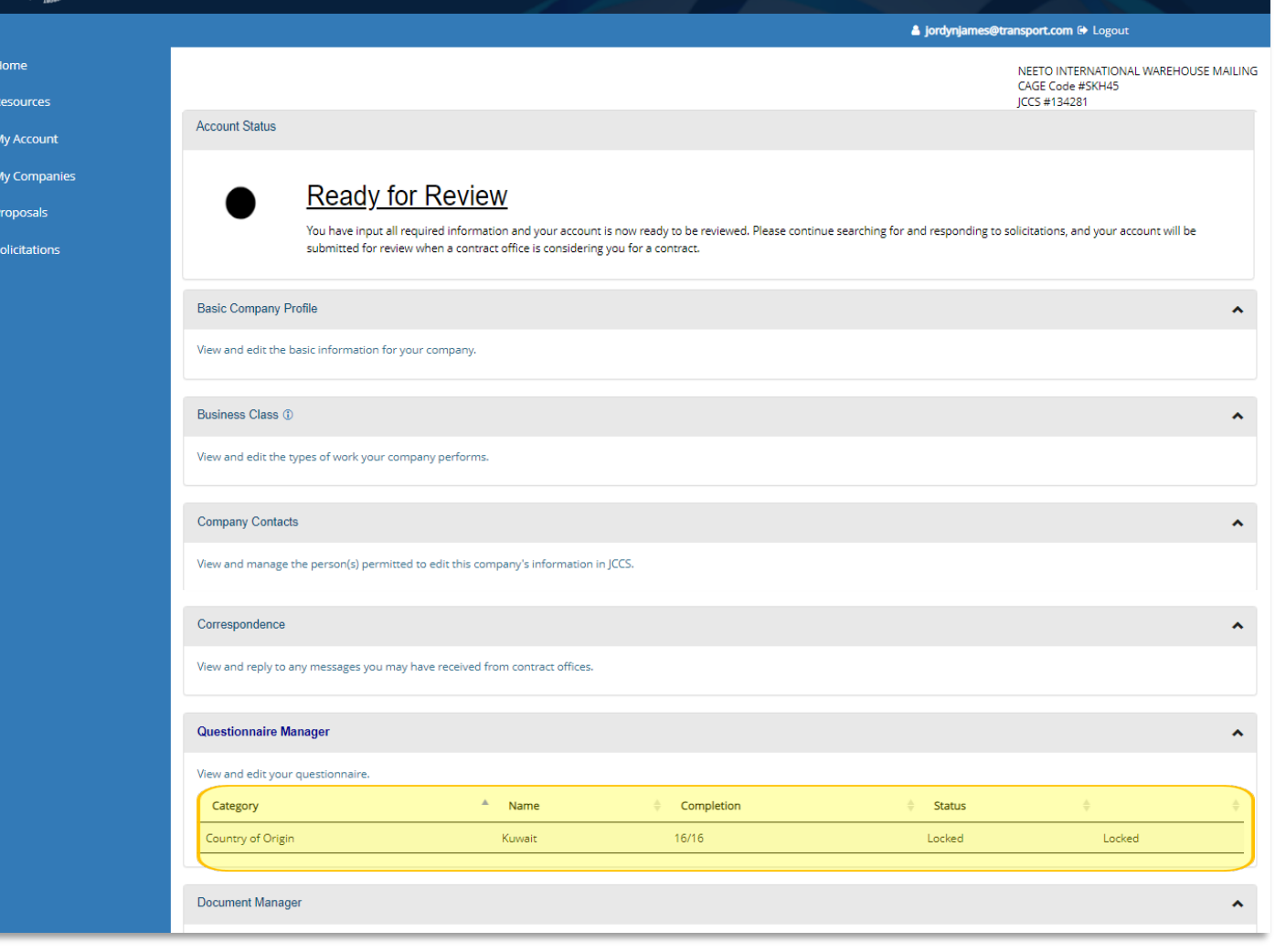

## Ready for Review

- 1. On your original browser tab, click **Refresh**.
- 2. You will see the completion column and status column of your questionnaire have updated.
- 3. Your account status will be updated to **Ready for Review.**

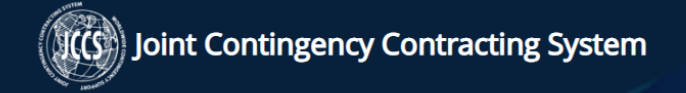

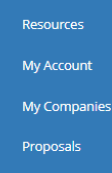

« Home

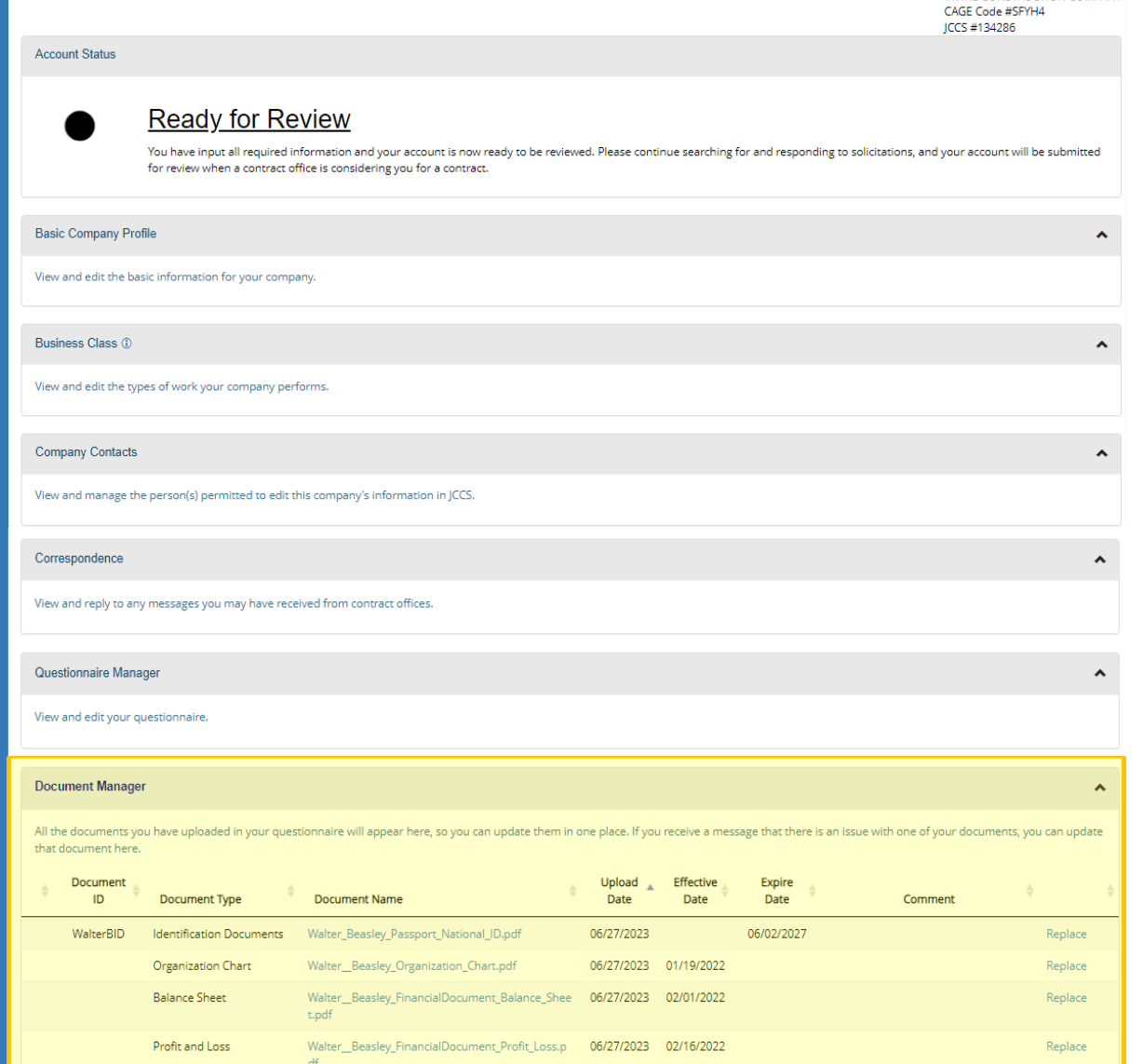

## Document Manager

- 1. All the documents you uploaded in your questionnaire can be viewed and managed in your document manager.
- 2. If any have expired and need to be replaced, you can do so here.
- 3. This is also where you will go to view and respond to any issues with your documents once your account is being reviewed.

& walterbeasley@jazzitup.com & Logout

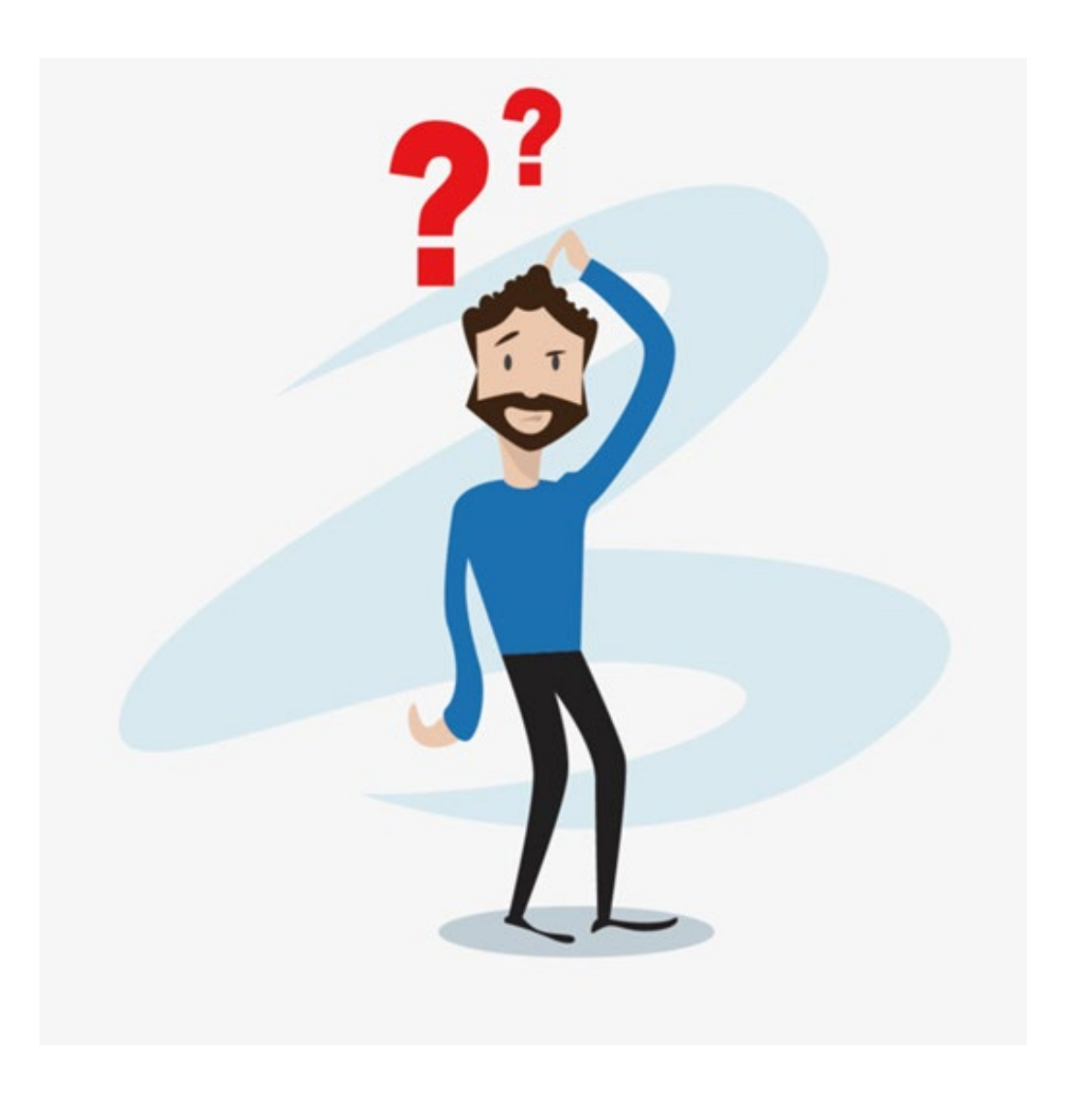

## What Next?

**Your company will not be reviewed immediately.**

Contract officers will review your profile only when they are considering you for a contract.

View solicitations, submit proposals, and stay in contact with your local contract office for opportunities.

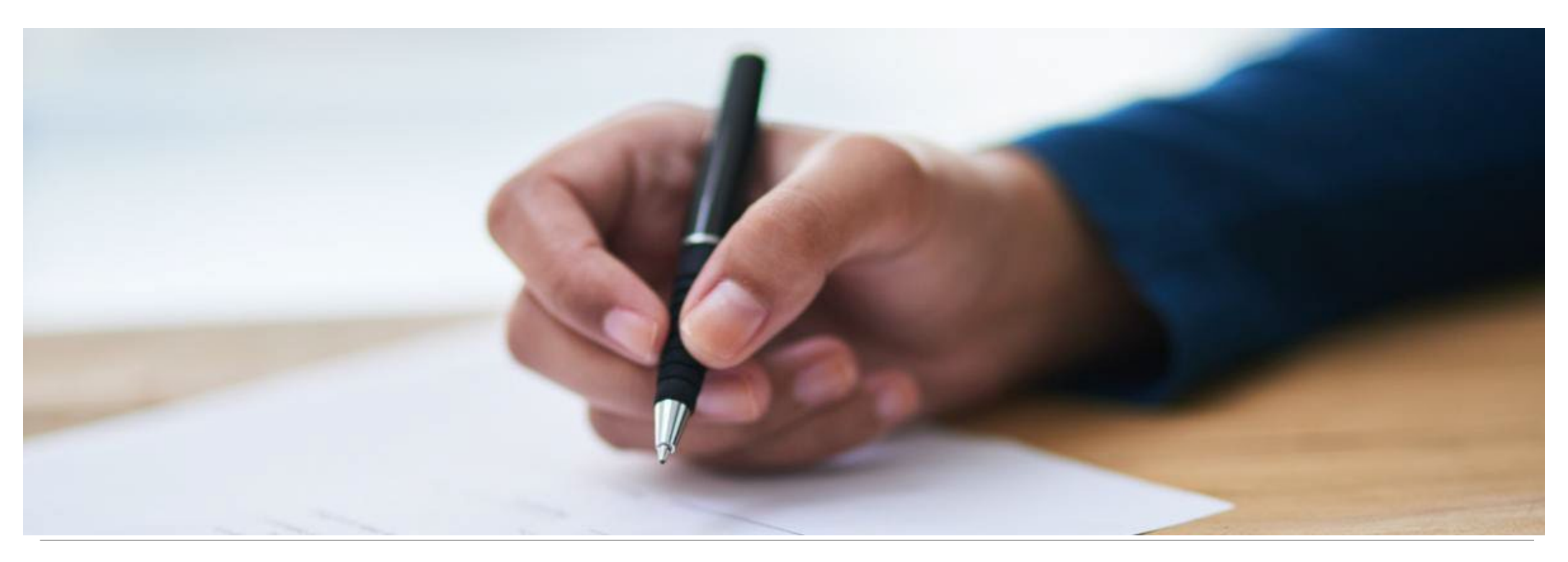

# Company Review

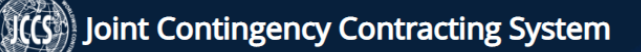

**Account Status** 

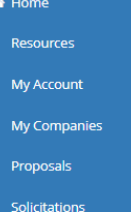

#### Incomplete

Documents

& jordynjames@transport.com @ Logout

CAGE Code #SKH45 JCCS #134281

NEETO INTERNATIONAL WAREHOUSE MAILING

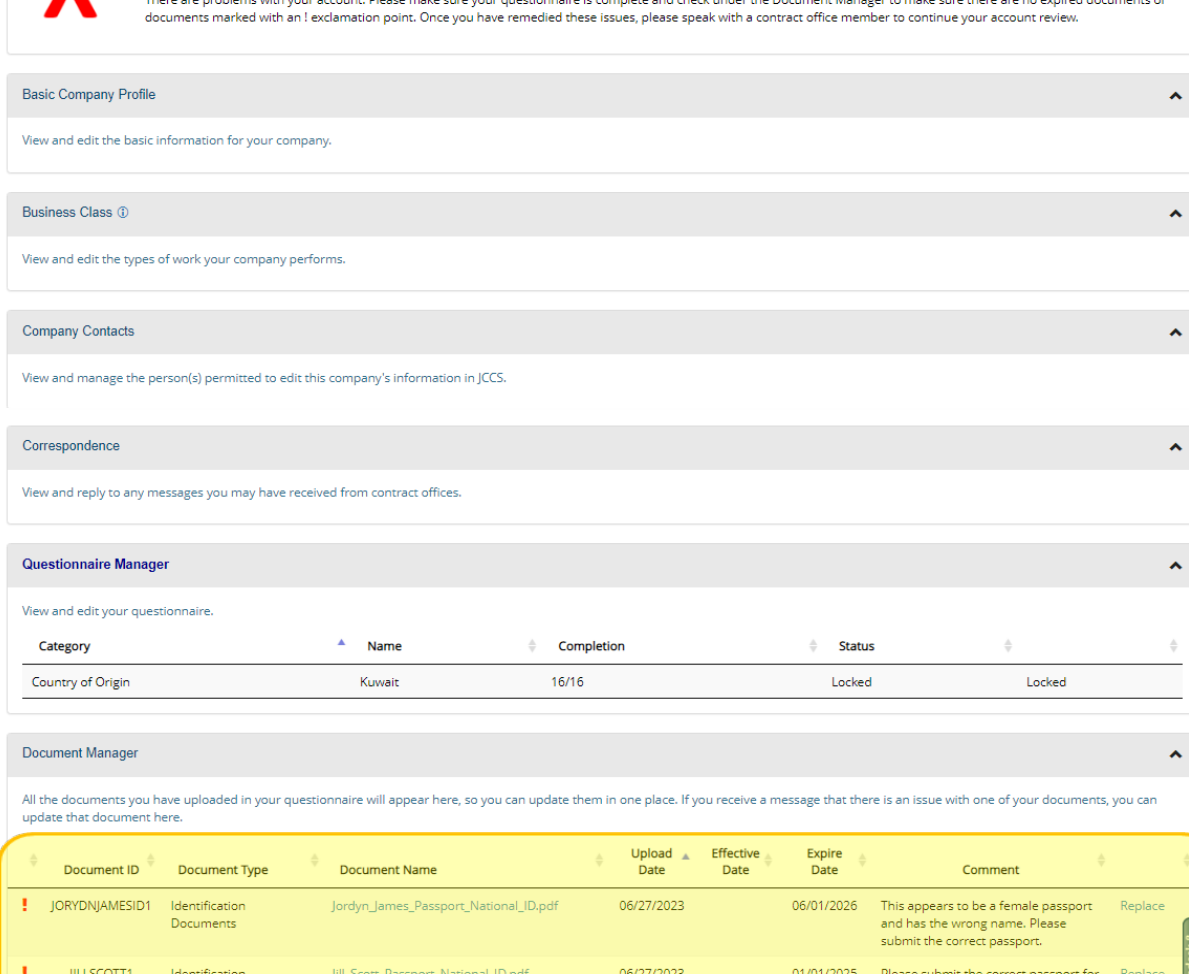

### Review Process

- 1. Once a contract office submits you for review, there is a possibility that there might be an issue with your questionnaire or documents.
- 2. Watch your emails. You will get a notification if there is a question, and you will see a comment explaining whether your document needs to be updated or some similar issue.
- 3. Update the erroneous information, and check with your contract office to make sure there are no additional issues.

**IIII** Scott

#### Submit JCXS Helpdesk & Feedback

Please use the form below to submit your helpdesk ticket with the Joint Contingency Expeditionary Services  $(JCXS)$ .

#### Point of Contact

#### Name<sup>\*</sup>

Email \*

Phone

### How can we help?

Select Category \*

Account Management Issues

Description \*

Attachment (.txt, .pdf, .doc, .docx, .xls, .xlsx, .png, .jpg, .jpeg, .gif, .csv, .ppt, .pptx, .xml, .tif, .zip)

Choose File | No file chosen

**Submit** 

## Questions?

Click the Helpdesk & Feedback button and submit a helpdesk ticket for assistance.

**Helpdesk & Feedback** 

### A Helpdesk Specialist will reply to assist you.

 $\checkmark$